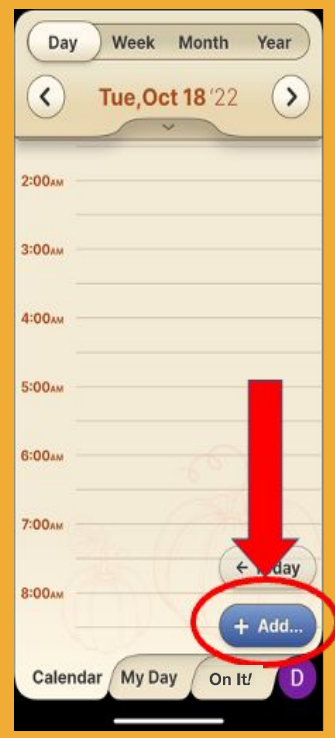

#### **Step 1 of 5**

#### Press the **Add** button.

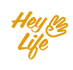

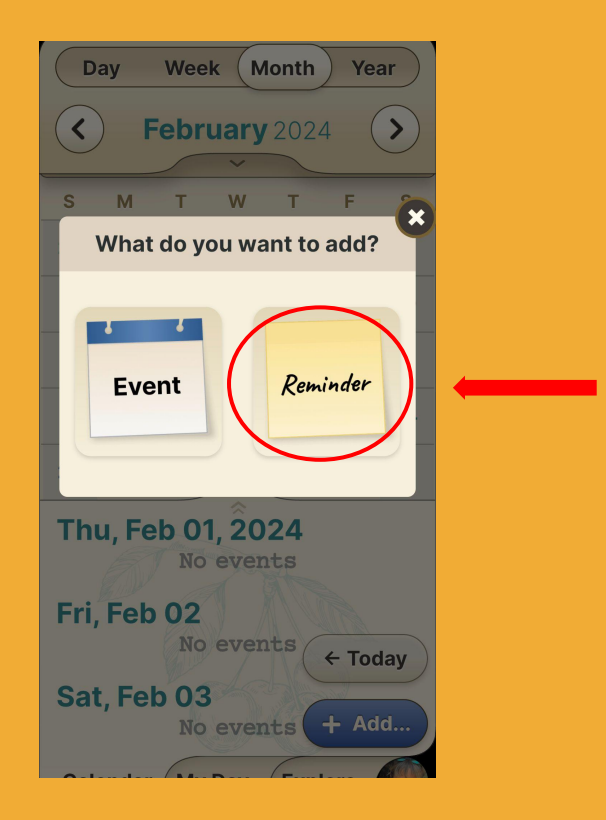

#### **Step 2 of 5** Press **Reminder**.

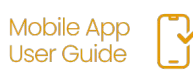

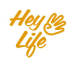

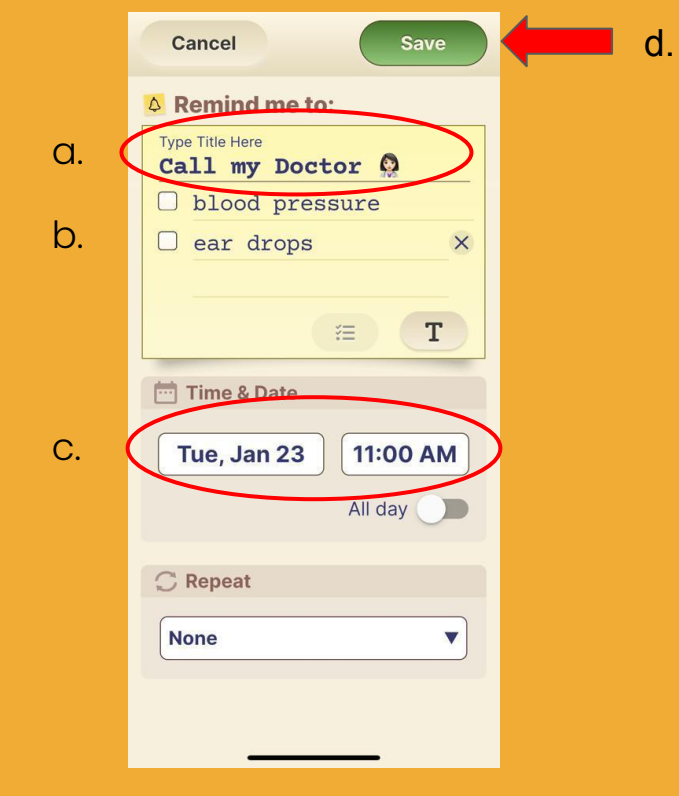

### **Step 3.1 of 5**

- a. Add the reminder title.
- b. Option to add a note or checklist
- c. Set the date and time\*
- d. Press **Save** to save the reminder.

\*For repeating reminder look on the next page

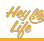

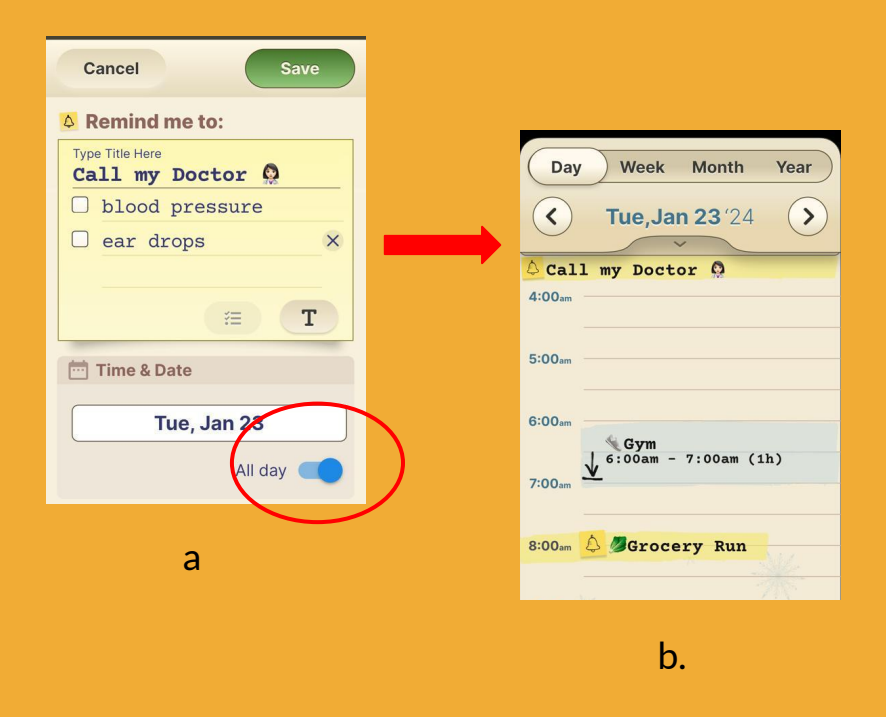

### **Step 3.2 of 5**

To select an "all day" or time-independent reminder

- a. Press the **All Day** button.
- b. The reminder will appear at the top of the calendar page for the chosen day.

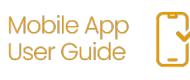

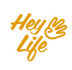

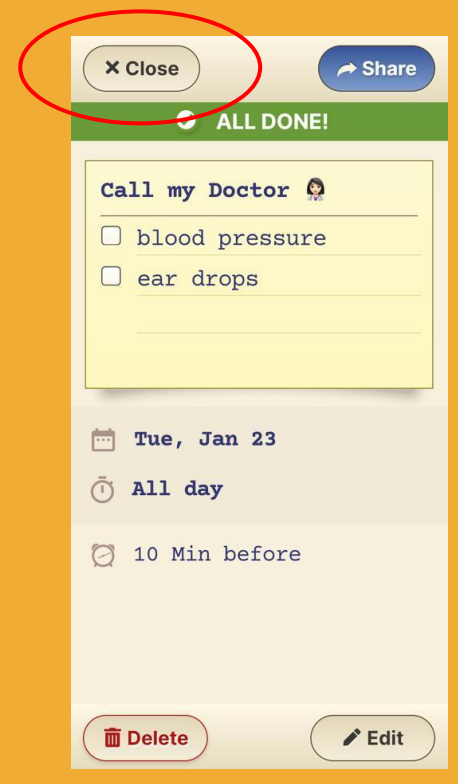

### **Step 4 of 5**

Almost done!

Here is your reminder summary.

Press **Close** and your reminder will appear in your calendar, highlighted in yellow

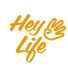

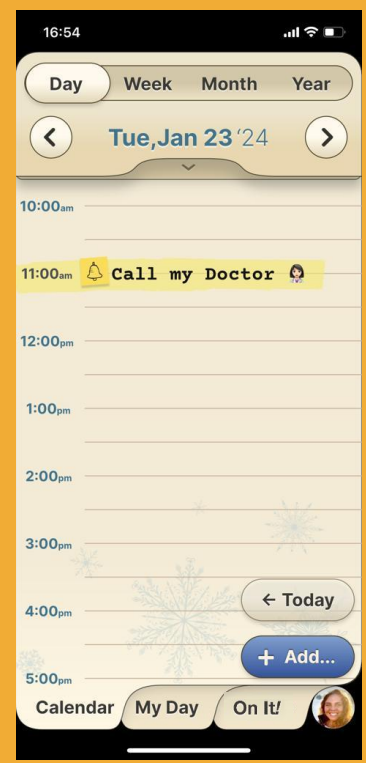

### **Step 5 of 5** Good job

This is how the reminder will look in your HeyLife calendar.

If you need to make a change, you can always edit or delete the reminder. For instructions, see "Edit Events and Reminders" and "Delete Events and Reminders".

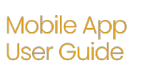

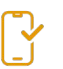

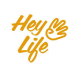